# High Quality 4-in / 4-out PCIe Audio Interface

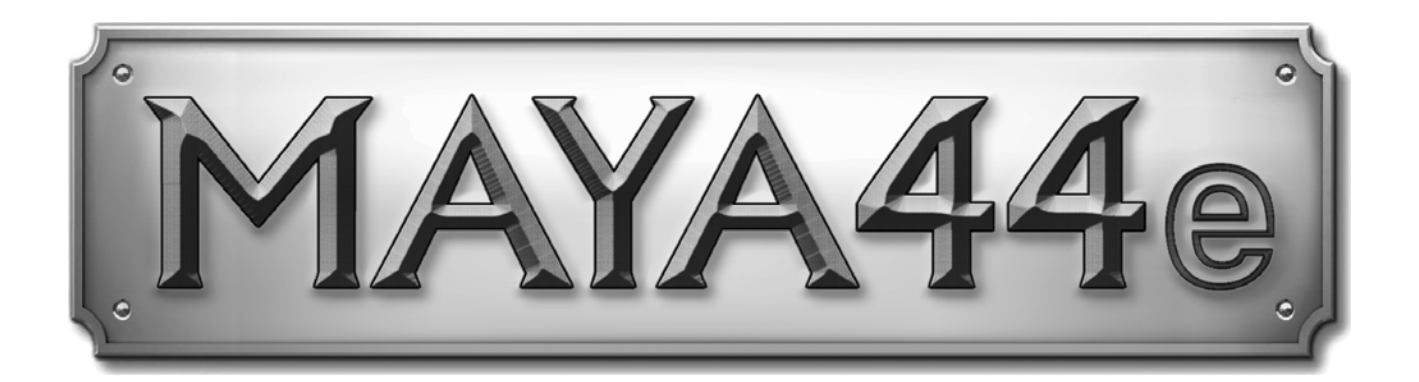

# **Benutzerhandbuch**

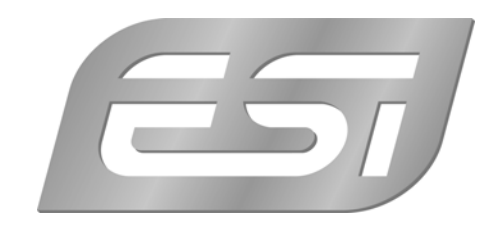

# **ESI - Copyright © 2008**

1. Auflage, Dezember 2008

**www.esi-audio.de**

# **INDEX**

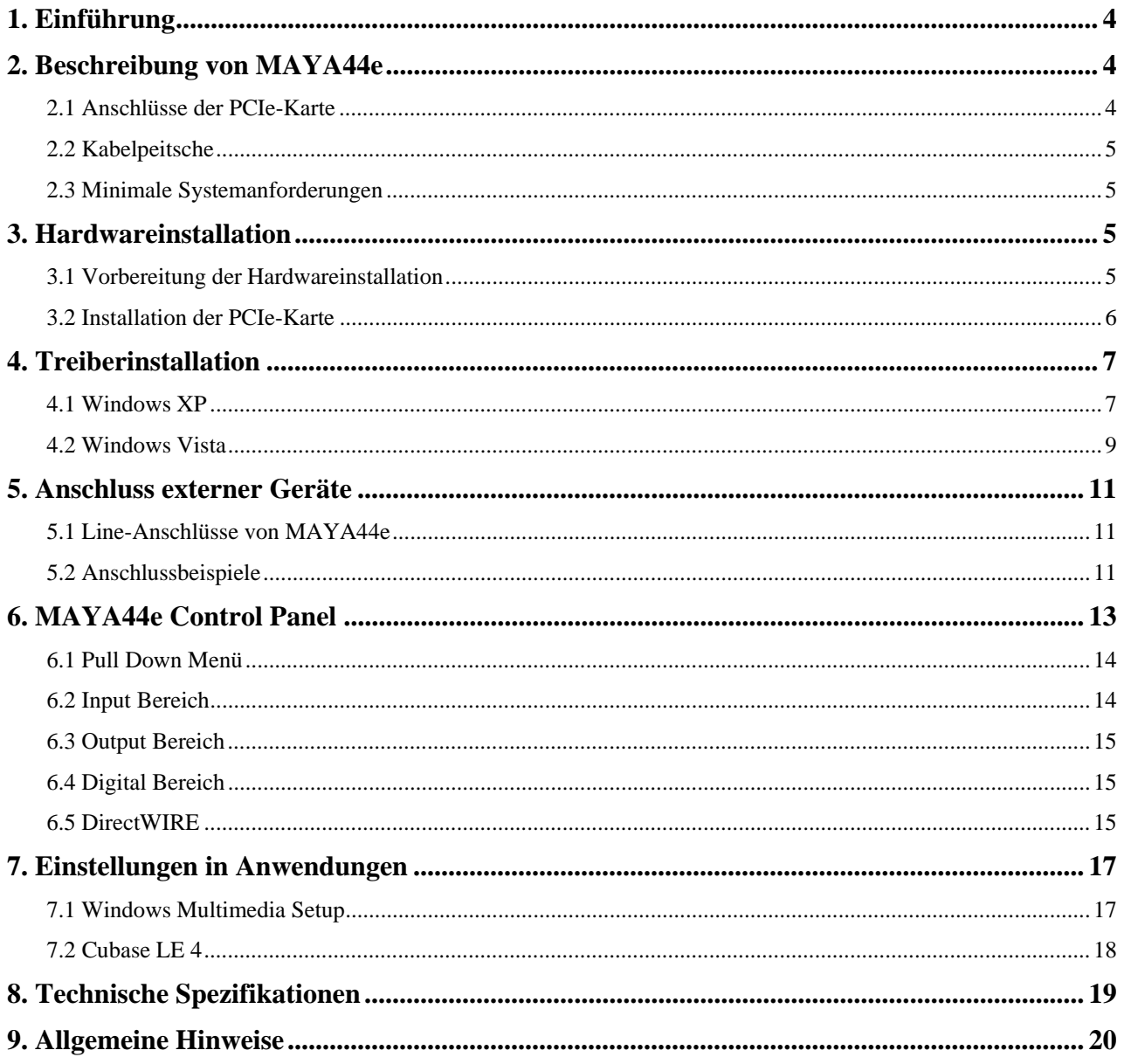

# **1. Einführung**

Vielen Dank für den Erwerb der ESI MAYA44e, ist ein hochwertiges 24-bit / 96 kHz PCIe-Audiointerface mit 4 Eingangs- und 4 Ausgangskanälen, optimiert für Heimrecording- und DJ-Anwendungen auf professionellem Niveau.

Die Hardware kann von Hobbyanwendern im Heimstudio genauso eingesetzt werden, wie von Profis, die kosteneffektiv arbeiten wollen - optimal für Anwender, die eine kostengünstige PCIe-Lösung suchen.

MAYA44e bietet 2 analoge Stereoeingänge sowie 2 analoge Stereoausgänge, einen Mikrofoneingang mit +48V Phantomspeisung, einen Hi-Z Eingang, MIDI I/O mit 16 Eingangs- und 16 Ausgangskanälen sowie einen optischen und koaxialen S/PDIF-Digitalausgang und einen koaxialen S/PDIF-Digitaleingang (über Kabelpeitsche).

# **2. Beschreibung von MAYA44e**

#### **2.1 Anschlüsse der PCIe-Karte**

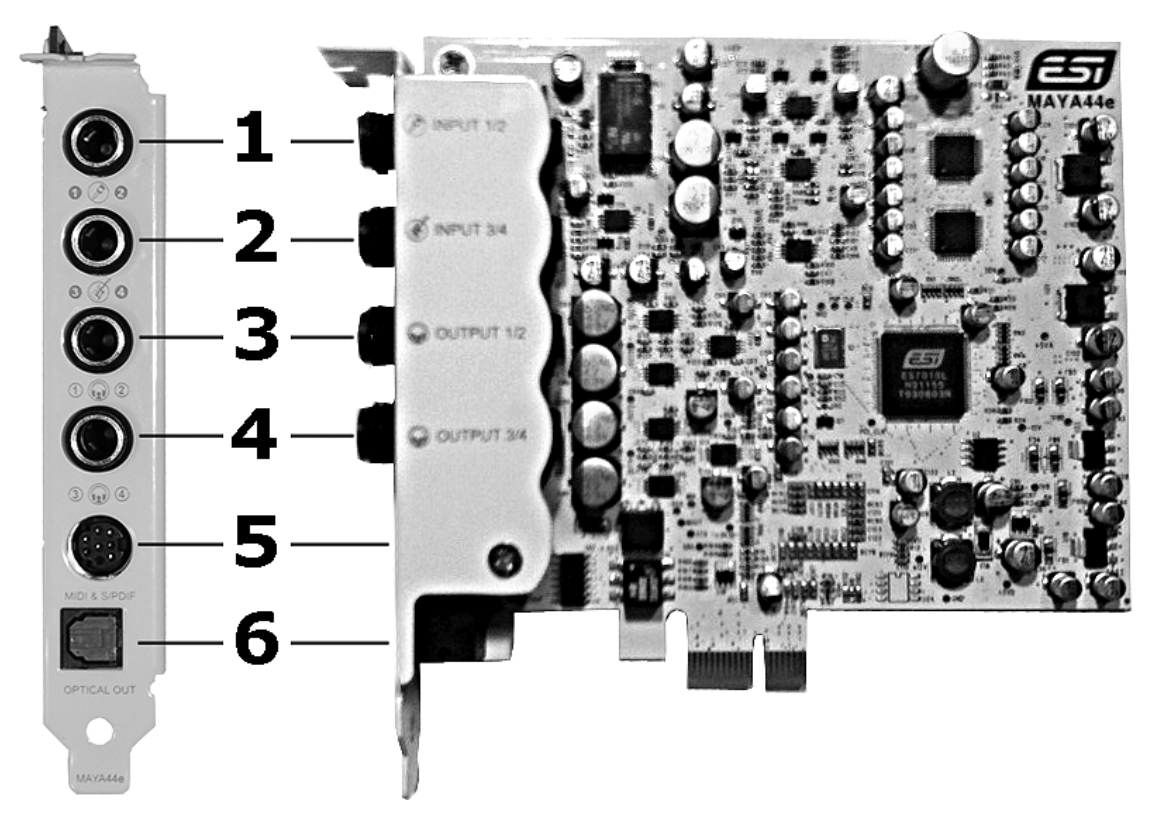

- 1. **INPUT 1/2**: analoger Line-Eingang (Stereo) / Mikrofon-Eingang (Mono)
- 2. **INPUT 3/4**: analoger Line-Eingang (Stereo) / Hi-Z Instrumenten-Eingang (Mono)
- 3. **OUTPUT 1/2**: analoger Line-Ausgang (Stereo) / Kopfhörerausgang (Stereo)
- 4. **OUTPUT 3/4**: analoger Line- Ausgang (Stereo) / Kopfhörerausgang (Stereo)
- 5. **MIDI & S/PDIF**: Anschluss an die mitgelieferte Kabelpeitsche (MIDI und S/PDIF I/O)
- 6. **Optical Out**: optischer S/PDIF-Digitalausgang

#### **2.2 Kabelpeitsche**

MAYA44e wird mit einer speziellen Kabelpeitsche ausgeliefert.

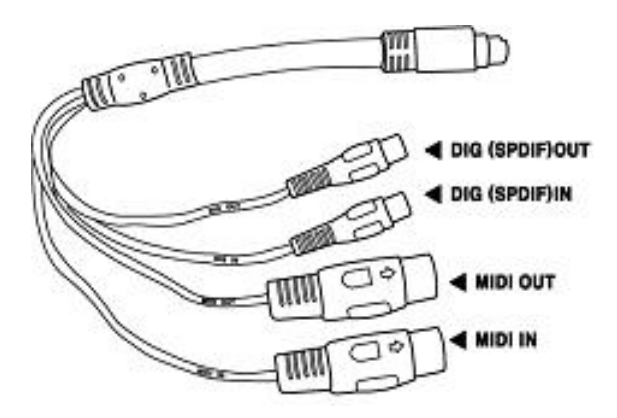

Das Kabel bietet koaxiale S/PDIF Ein- und Ausgänge, sowie ein MIDI-Eingang und ein MIDI-Ausgang mit 16 Ein- und Ausgangskanälen.

#### **2.3 Minimale Systemanforderungen**

- Intel Pentium 4 1.0 GHz CPU oder vergleichbare bzw. kompatible AMD CPU
- 512 MB RAM
- Direct X 8.1 oder höher
- ein verfügbarer PCIe 1x oder PCIe 16x Steckplatz
- DVD-ROM Laufwerk (für die Cubase LE 4 Installation)
- Internet-Verbindung (für die Cubase LE 4 Aktivierung)
- Microsoft Windows XP mit Service Pack 2 oder höher oder Windows Vista 32-bit/64-bit
- aktuelle Chipsatz- und Utility-Software für das Mainboard müssen installiert sein

# **3. Hardwareinstallation**

#### **3.1 Vorbereitung der Hardwareinstallation**

Bitte bedenken Sie, dass die MAYA44e und andere Computerkomponenten schon durch kleinste elektrische Entladungen beschädigt werden können. Aus diesem Grund ist es wichtig, sich selbst geerdet zu haben, wenn Sie die Hardware in Ihren Computer einbauen.

Schalten Sie Ihren Computer aus und entfernen Sie das Stromkabel.

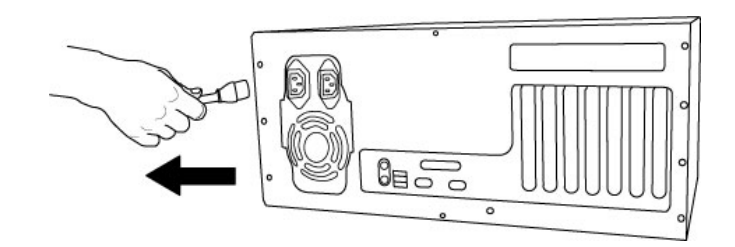

*Entfernung des Stromkabels* 

Bitte öffnen Sie nun das Computergehäuse. Beachten Sie dazu die Hinweise in der Dokumentation Ihres PCs. Sie benötigen einen freien PCIe-Steckplatz zum Einbau der MAYA44e.

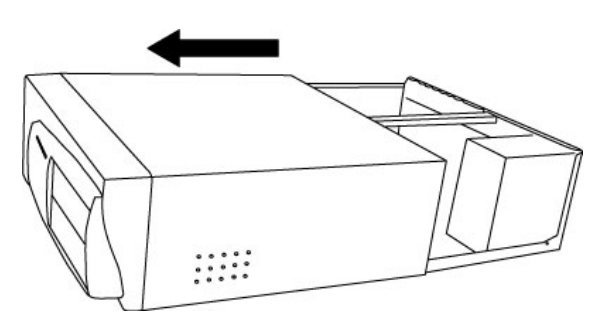

*Entfernung der Computerabdeckung* 

Um sich zu erden, fassen Sie bitte an das Metall des Gehäuse mit beiden Händen oder ein anderes geerdetes Metall. Wir empfehlen die Nutzung eines antistatischen Armbands.

Fassen Sie die MAYA44e nur an den Ecken und Kanten an. Berühren Sie nicht die Komponenten auf der Platine.

#### **3.2 Installation der PCIe-Karte**

Suchen Sie nun einen freien PCIe-Slot (Steckplatz) in Ihrem Rechner. Falls Sie unsicher sind, beachten Sie bitte die Dokumentation Ihres Mainboards oder Computers oder fragen Sie einen Computer-Spezialisten. Es existieren verschiedene PCIe-Steckplätze, MAYA44e arbeitet in den kürzeren PCIe 1x und den längeren PCIe 16x Steckplätzen, jedoch nicht in einem regulären älteren PCI-Slot.

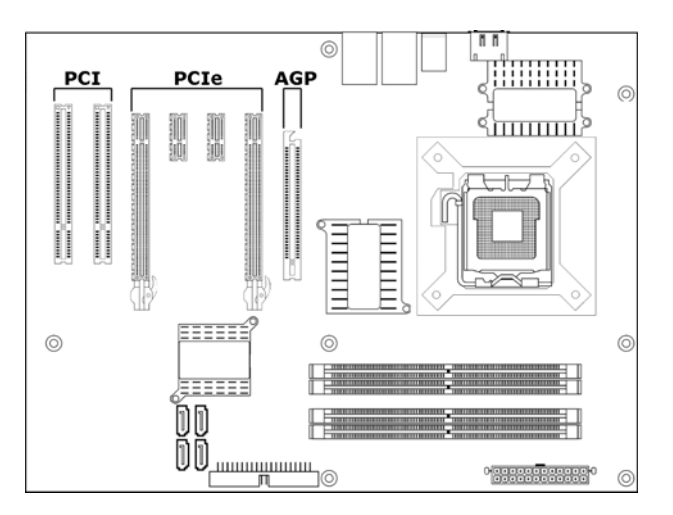

*Steckplätze eines typischen PC Mainboards* 

Entfernen Sie die Metallabdeckung vom Gehäuse für den PCIe-Slot in den Sie die MAYA44e installieren wollen (wenn notwendig).

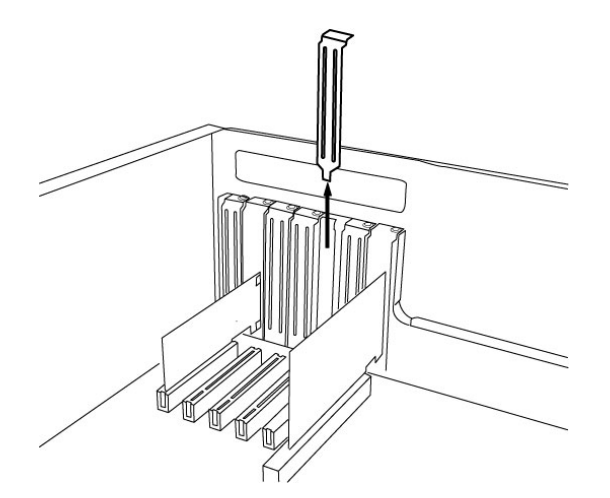

*Entfernung der Slotabdeckung* 

Setzen Sie nun die MAYA44e in den PCIe-Slot. Die Karte muss sauber in den Steckplatz installiert werden. Anschließend müssen Sie die Karte mit der Gehäuse-Schraube befestigen.

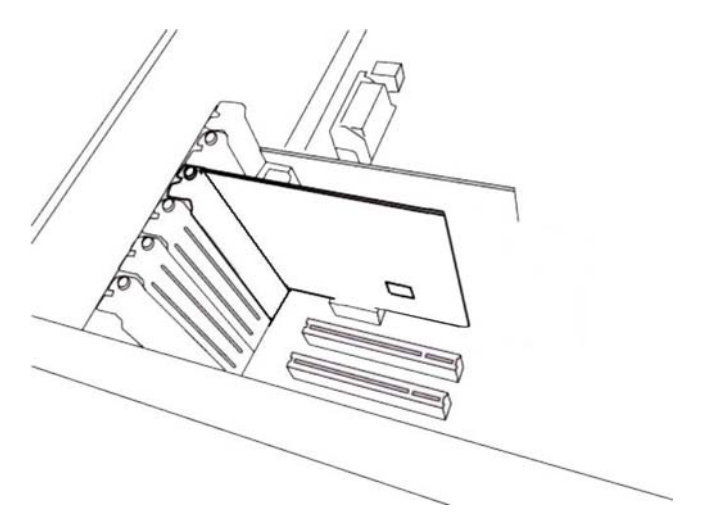

*MAYA44e im PCI 1x Steckplatz, neben zwei Standard PCI-Slots* 

Schließen Sie das PC-Gehäuse wieder.

## **4. Treiberinstallation**

Vor der Installation der MAYA44e empfehlen wir, im Downloadbereich unter www.esi-audio.de nach aktuellen Treibern zu schauen.

#### **4.1 Windows XP**

Schalten Sie Ihren Computer ein. Windows wird die Hardware nun automatisch als neues Gerät erkennen und zeigt den *Assistent für das Suchen neuer Hardware.*

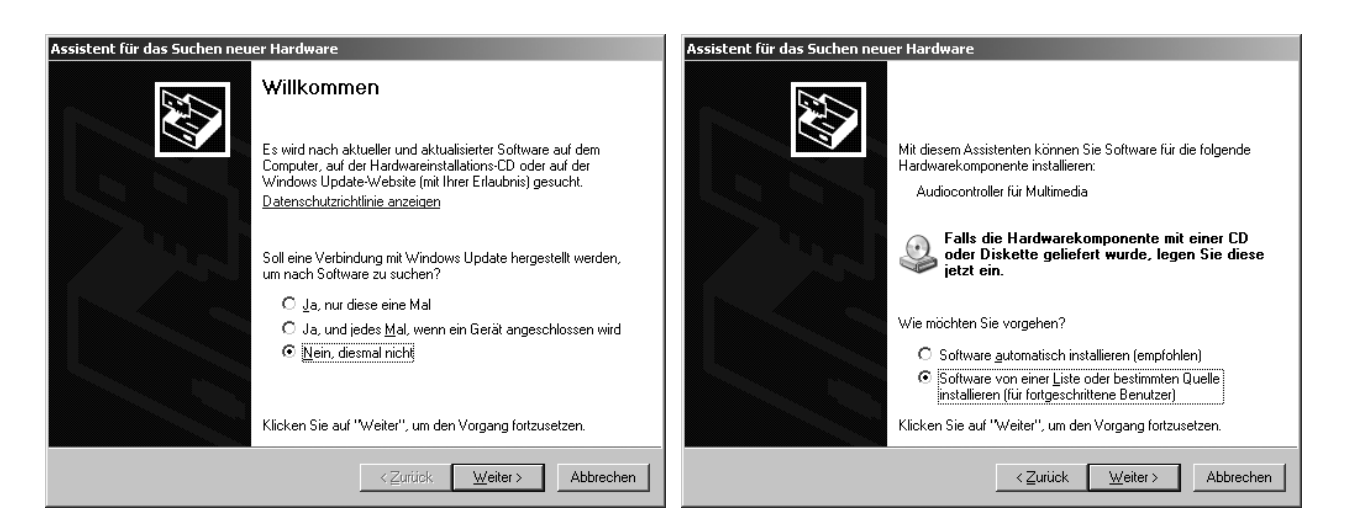

Wählen Sie *Nein, diesmal nicht* und dann *Weiter*. Wählen Sie im folgenden Dialog *Software von einer Liste oder bestimmten Quelle installieren (für fortgeschrittene Benutzer)* und klicken Sie dann auf *Weiter*. Das folgende Fenster erscheint.

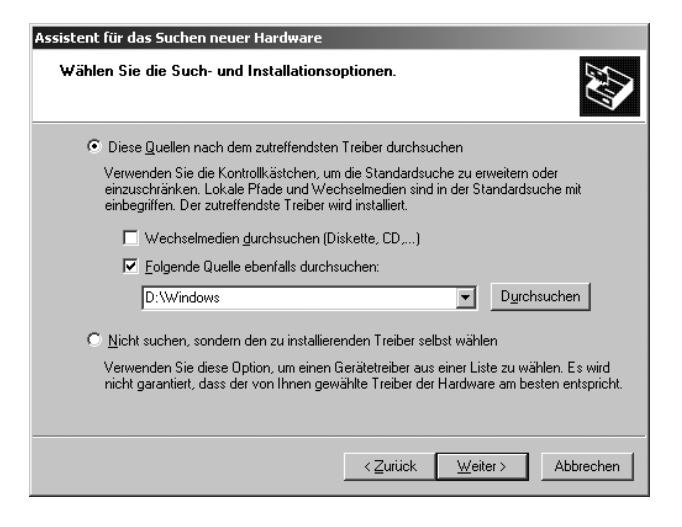

Stellen Sie sicher, dass *Diese Quellen nach dem zutreffenden Treiber durchsuchen* und darunter nur *Folgende Quelle ebenfalls durchsuchen* angeklickt ist. Über *Durchsuchen* können Sie den Ordner auswählen, der den Treiber enthält. Falls Sie von der Original-CD installieren, wählen Sie Ihr CD- /DVD-Laufwerk und dort den *\Windows*-Ordner. Alternativ wählen Sie den Ordner mit den entpackten Treiberdaten von unserer Webseite. Klicken Sie dann auf *Weiter*.

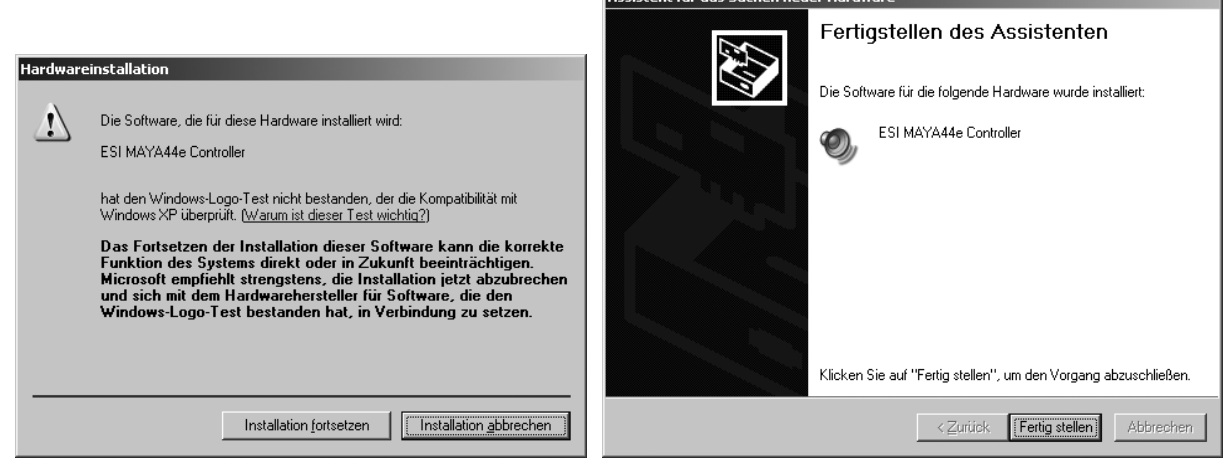

Windows fordert Sie im *Hardwareinstallation*-Dialog dazu auf, die Windows Logo Meldung mit *Installation fortsetzen* zu bestätigen. Nach einiger Zeit ist die Installation des *ESI MAYA44e Controller* Treibers abgeschlossen, klicken Sie dann auf *Fertig stellen*.

Anschließend wird der *Assistent für das Suchen neuer Hardware* erneut erscheinen. Bitte befolgen Sie genau die gleichen Schritte erneut, diesmal um den *ESI MAYA44e Audio* Treiber zu installieren. Nach Abschluss und Bestätigung durch *Fertig stellen* im letzten Dialog wurde die Treibersoftware komplett installiert. Um dies zu bestätigen, überprüfen Sie, ob das ESI-Symbol in der Taskleiste (wie auf dem folgenden Bild zu sehen) auftaucht.

0 □ ③ 張ら多合 6:17 PM

Falls ja, ist die Treiberinstallation vollständig abgeschlossen. Bitte beachten Sie, dass auf einigen Systemen der Computer neu gestartet werden muss (Windows fordert Sie dann dazu auf), bevor der Vorgang vollständig abgeschlossen ist.

#### **4.2 Windows Vista**

Schalten Sie Ihren Computer ein. Windows wird die Hardware nun automatisch als neues Gerät erkennen und zeigt den *Neue Hardware gefunden* Dialog an, wie im Folgenden abgebildet.

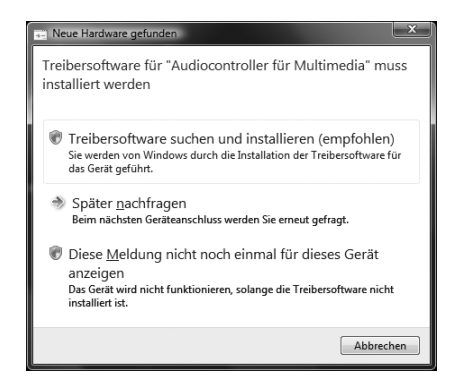

Wählen Sie *Treibersoftware suchen und installieren (empfohlen)*. Legen Sie dann die Treiber-CD ein, falls Sie den Original-Treiber installieren. Falls Sie einen Treiber von unserer Webseite installieren, klicken Sie im nächsten Dialog auf *Der Datenträger ist nicht verfügbar. Andere Optionen anzeigen.*

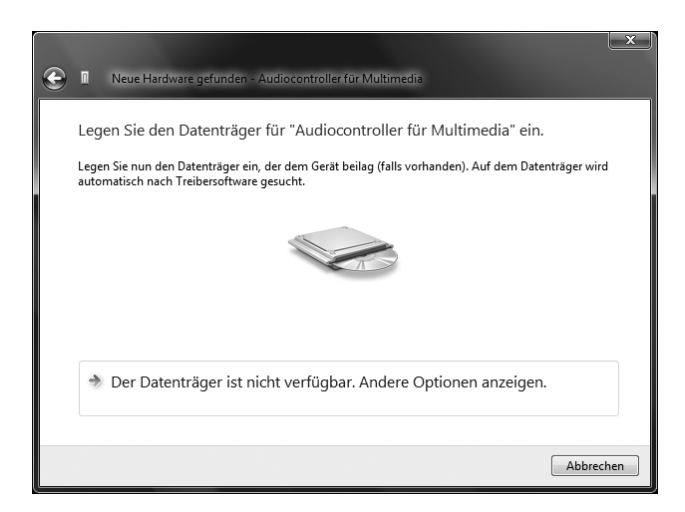

Wenn das unten links abgebildete Fenster erscheint, klicken Sie auf *Auf dem Computer nach Treibersoftware suchen (erweitert)*, um Windows die Position des Treibers zu zeigen. Der Dialog rechts erscheint dann.

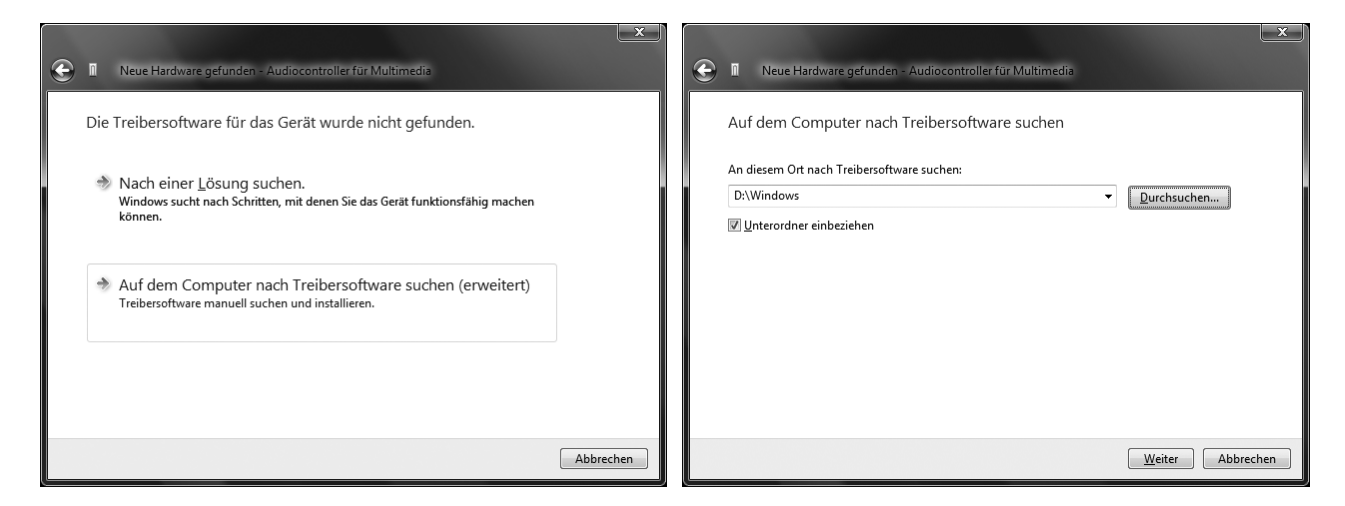

Über *Durchsuchen* können Sie den Ordner auswählen, der den Treiber enthält. Falls Sie von der Original-CD installieren, wählen Sie Ihr CD-/DVD-Laufwerk und dort den *\Windows*-Ordner. Alternativ wählen Sie den Ordner mit den entpackten Treiberdaten von unserer Webseite. Klicken Sie dann auf *Weiter*.

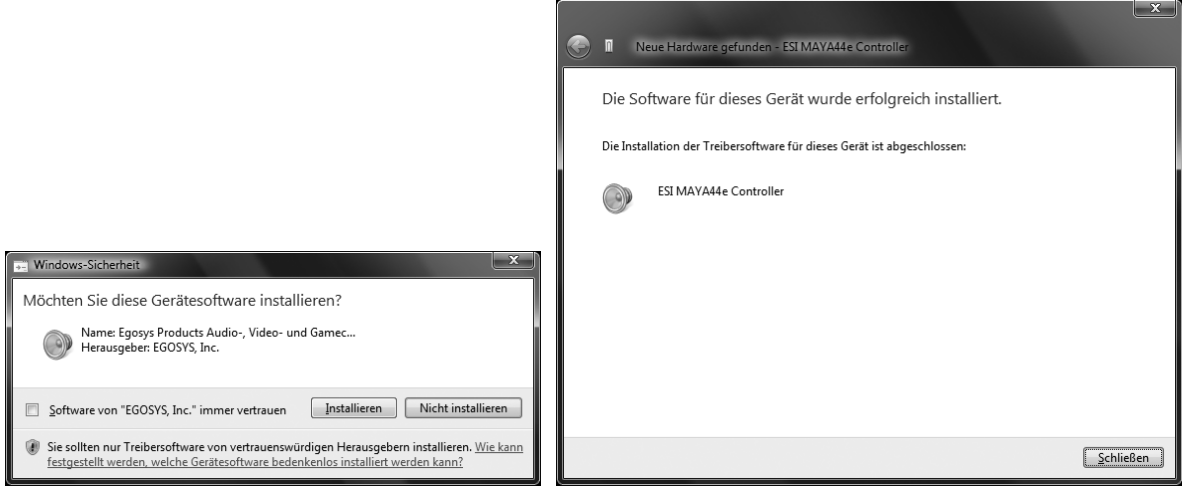

Windows fordert Sie im *Windows-Sicherheit* Dialog dazu auf, die Installations über *Installieren* zu bestätigen. Nach einiger Zeit ist die Installation des *ESI MAYA44e Controller* Treibers abgeschlossen, klicken Sie dann auf *Schließen*.

Um die Treiberinstallation zu bestätigen, überprüfen Sie, ob das ESI-Symbol in der Taskleiste (wie auf dem folgenden Bild zu sehen) auftaucht.

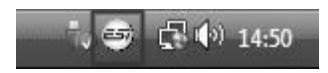

Falls ja, ist die Treiberinstallation vollständig abgeschlossen.

# **5. Anschluss externer Geräte**

#### **5.1 Line-Anschlüsse von MAYA44e**

Die Line-Ein- und Ausgänge von MAYA44e sind als unsymmetrische 6.3mm Stereo-Klinkenbuchsen ausgeführt. Das bedeutet, dass für die Verbindung mit separaten Mono-Anschlüssen, ein spezielles Y-förmiges Kabel benötigt wird (wie in der Abbildung zu sehen). Der 6.3mm Stereo-Anschluss links verbindet zwei 6.3mm Mono-Anschlüsse rechts (typischerweise links in weis und rechts in rot).

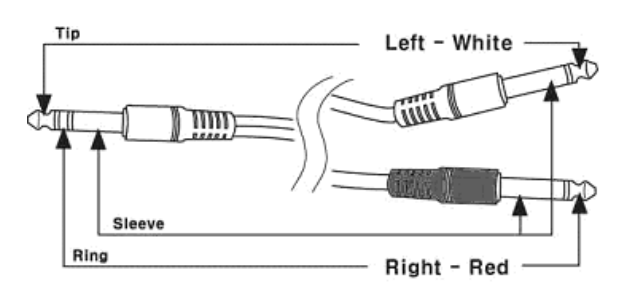

Die Spitze des Stereo-Klinkensteckers ist mit der Spitze des Steckers des linken Kanals verbunden, der Ring des Stereo-Klinkensteckers mit der Spitze des Steckers des rechten Kanals. Die Hülse (mit Masse) ist zwischen Stereo-Klinkenstecker und beiden Mono-Steckern durchverbunden.

Entsprechende Kabel werden im Handel oft als sogenannte Insert-Kabel verkauft, da sie auch zum Anschluss von Effektgeräten an viele Mischpulte verwendet werden. Diese Information hilft Ihnen eventuell bei der Anschaffung entsprechender Kabel.

#### **5.2 Anschlussbeispiele**

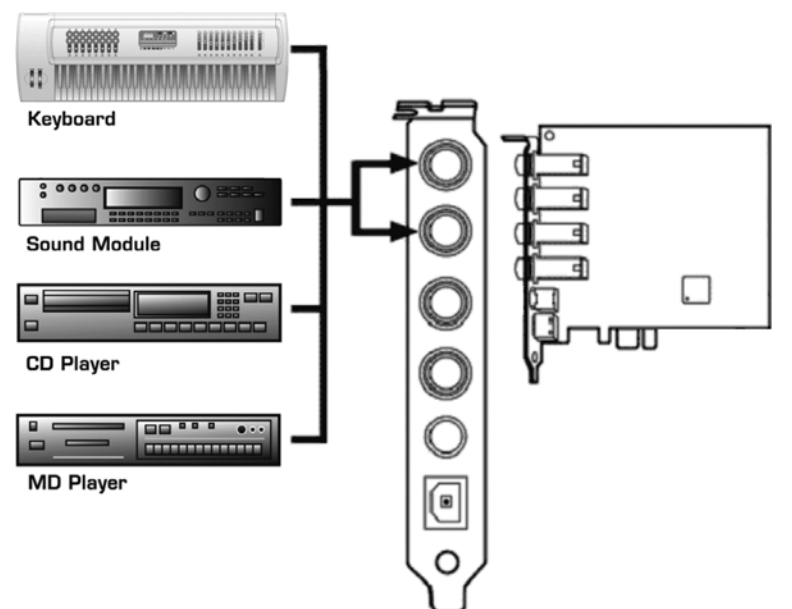

#### **Line-Eingänge**

MAYA44e verfügt über zwei Stereo-Lineeingänge (*INPUT 1/2* und *INPUT 3/4*), die mit jedem unsymmetrischen – 10dBv Line-Ausgang verbunden werden können, wie beispielsweise einem Mischpult, einem CD- oder MD-Player, einem Soundmodul, einem Keyboard mit Klangerzeugung, einem Synthesizer, etc.

#### **Instrumenten- und Mikrofon-Eingang**

MAYA44e verfügt über einen integrierten Mikrofonvorverstärker mit +48V Phantomspeisung. Sie können ein dynamisches oder ein Kondensatormikrofon an *INPUT 1/2* anschließen. Zur Verwendung muss der Eingang als Mikrofoneingang im Control Panel (siehe Kapitel 6) aktiviert werden. Beim Einsatz eines Kondensatormikrofons, muss dort die +48V Phantomspeisung ebenfalls aktiviert werden. Stellen Sie sicher, dass Sie immer vollwertige XLR nach 6.3mm symmetrische Klinkenkabel als Mikrofonkabel verwenden.

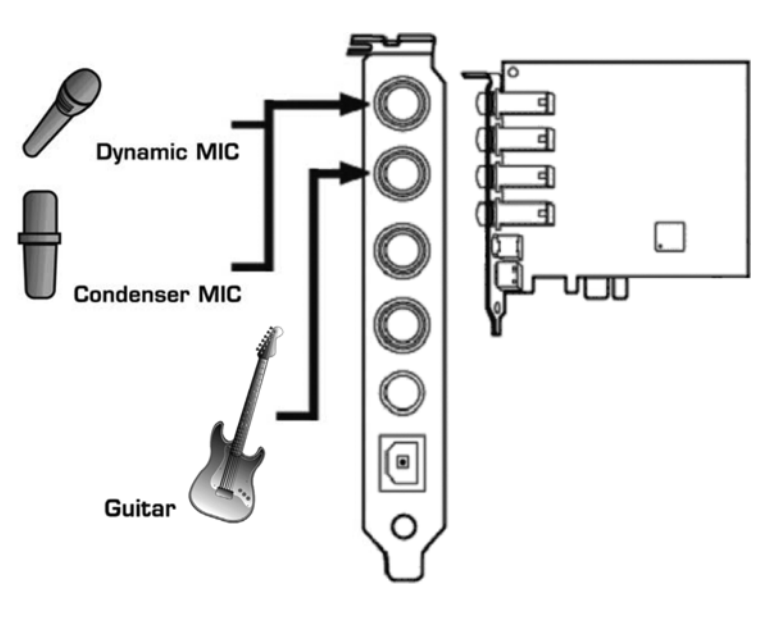

MAYA44e verfügt über einen Hi-Z Instrumenteneingang für die direkte Verbindung mit einer E-Gitarre. *INPUT 3/4* wird dazu im Control Panel (siehe Kapitel 6) als Gitarreneingang konfiguriert. Das Eingangssignal ist dann Mono.

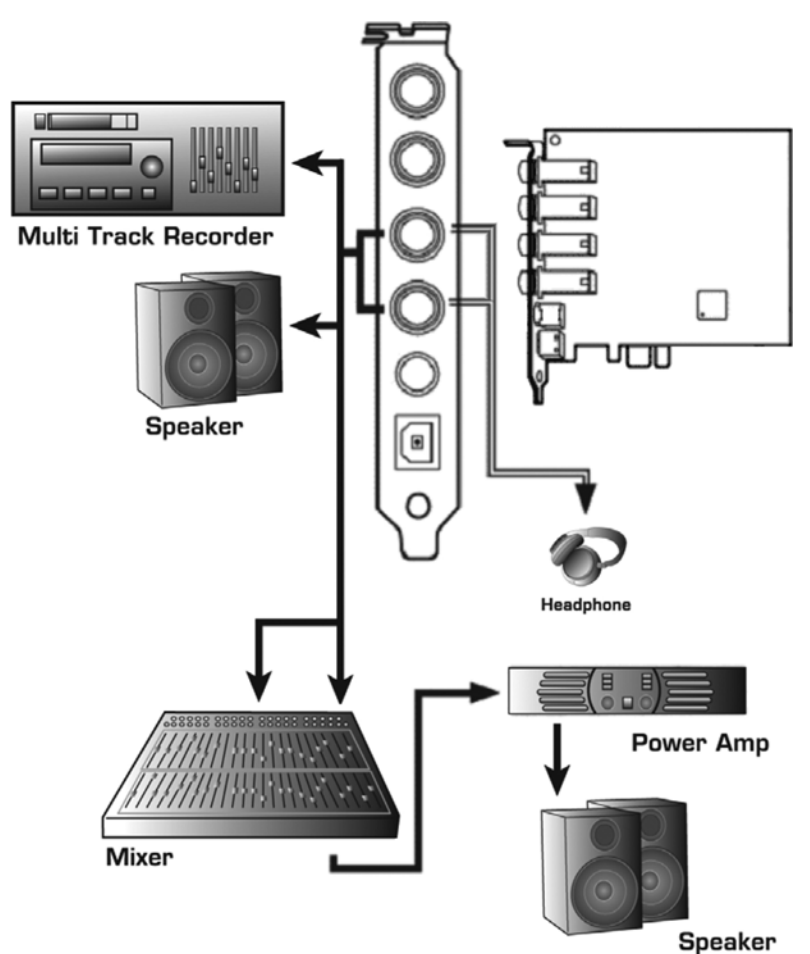

#### **Line- und Kopfhörer-Ausgang**

Die MAYA44e Line-Ausgänge in Stereo (*OUTPUT 1/2* und *OUTPUT 3/4*) können mit externen Geräten mit Line-Eingang verbunden werden: Mehrspurrecorder, HiFi-Anlage, Aktivmonitore, Verstärker, Mischpult, etc. – da die beiden Stereoausgänge komplett unabhängig sind, können sie beispielsweise mit verschiedenen Kanälen eines Mischpults gleichzeitig verbunden werden. Unterschiedliche Signale können gleichzeitig über die getrennten Ausgänge ausgegeben werden. Dies ist besonders in Situation nützlich, bei denen verschiedene Stereo-Signale gleichzeitig abgehört werden müssen, z.B. bei DJ-Anwendungen (Hauptsignal und Vorhören).

Beide Line-Ausgänge können auch als Kopfhörerausgänge verwendet werden.

#### **S/PDIF und MIDI I/O**

MAYA44e verfügt über einen optischen und koaxialen (über Kabelpeitsche) S/PDIF-Digitalausgang; diesen können Sie mit dem Eingang eines MD-, CDoder DAT-Recorders oder eines Digitalmixers verbinden. Über die Kabelpeitsche steht auch ein koaxialer S/PDIF-Eingang zur Verfügung, der entsprechend mit dem digitalen Ausgang eines externen Geräts verbunden werden kann. Dadurch können Aufnahmen von digitalen Signalen gemacht werden. Das Control Panel (Kapitel 6) ermöglicht Einstellungen zu S/PDIF Ein- und Ausgang.

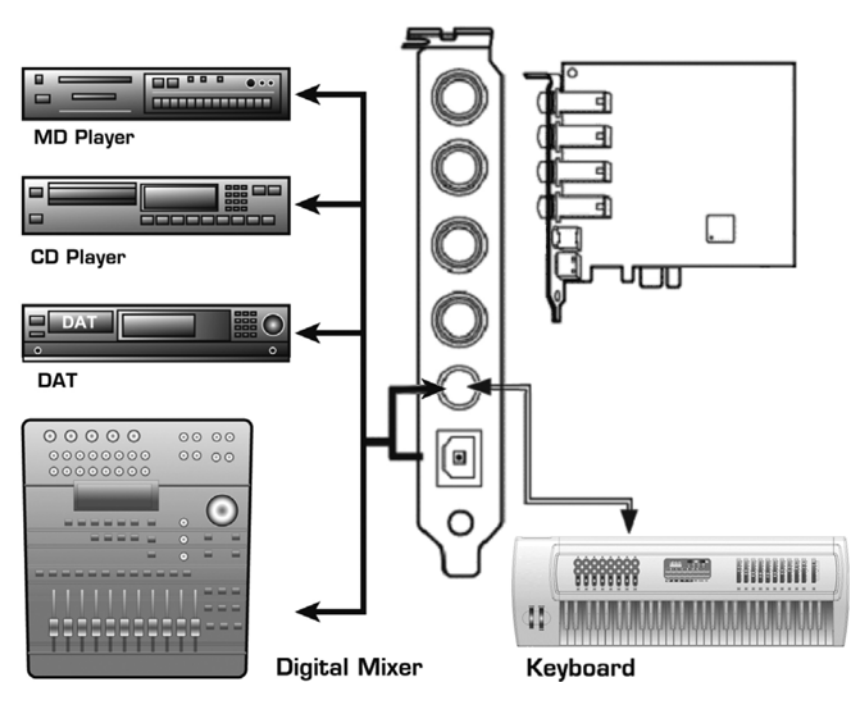

Die MIDI I/O Anschlüsse der Kabelpeitsche ermöglichen den Anschluss von MAYA44e mit anderen MIDI-Geräten, wie Keyboards oder Soundmodule. Verbinden Sie den MIDI-Ausgang von MAYA44e mit dem MIDI-Eingang des externen Geräts und umgekehrt entsprechend.

# **6. MAYA44e Control Panel**

Dieses Kapitel beschreibt das MAYA44e Control Panel. Das Control Panel wird über Doppelklick auf das ESI-Symbol in der Taskleiste geöffnet. Das folgende Fenster erscheint anschließend:

 $\overline{\oplus}$  (  $\overline{\oplus}$   $\otimes$  1:47 PM

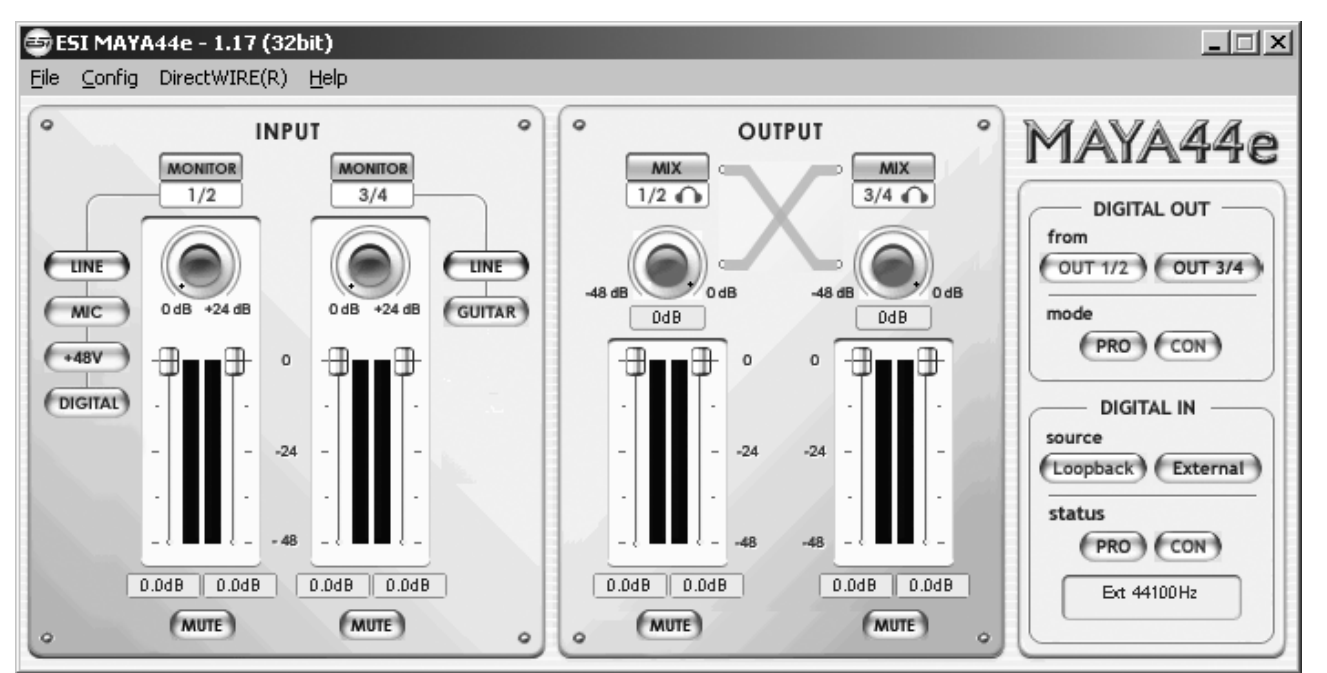

#### **6.1 Pull Down Menü**

**File – Exit**: schließt das MAYA44e Control Panel. Sie können das Control Panel jedoch jederzeit durch drücken auf das ESI-Icon in der Taskleiste reaktivieren.

**Config – Mouse Wheel**: hier können Sie festlegen, in welchen Schritten die Schieberegler reagieren, wenn Sie diese mit dem Mausrad verstellen möchten (1 bis 8).

**Config – Latency**: hier können Sie die Latenzzeit (auch "buffer size" genannt) für die MAYA44e konfigurieren. Eine kleinere Latenzzeit wird durch Auswahl einer kleineren Puffergröße verwendet. Je nach Anwendung (z.B. für die Wiedergabe von Softwaresynthesizern) ist eine kleinere Latenzzeit von Vorteil. Gleichzeitig hängt die Latenzzeit auch indirekt mit der Performance Ihres Systems zusammen. Für Recordinganwendungen ist typischerweise eine Puffergröße zwischen 64 und 512 Samples sinnvoll, wählen Sie 256 oder höher auf langsameren Systemen oder bei hoher Systembelastung. 48 Samples sollte nur auf sehr schnellen und optimal konfigurierten Rechnern verwendet werden, wenn auch die verwendete ASIO-Audioanwendung bestmögliche Performance bietet. Die Latenzeinstellung muss vor dem Start der ASIO Anwendung vorgenommen werden.

**Config – Factory Default**: setzt alle Control Panel Einstellungen auf die Vorgaben zurück.

**Config - Always On Top**: wenn diese Option aktiv ist, bleibt das MAYA44e Control Panel immer im Vordergrund, auch wenn andere Anwendungen aktiv sind.

**Config – Link**: hier können Sie die Regler für die linken und rechten Kanäle verbinden, so dass ein Stereosignal auf beiden Kanälen gleich geregelt werden kann. Ist die Option nicht aktiv, können beide Kanäle separat eingestellt werden.

**DirectWIRE**: öffnet den DirectWIRE-Dialog, im Abschnitt 6.5 des Handbuchs beschrieben.

**Help – About**: zeigt Informationen zum derzeit installierten Treiber an.

#### **6.2 Input Bereich**

**Monitor Schalter**: über diese Schalter kann das Mithören der Eingangssignale für die jeweiligen Kanäle aktiviert werden.

**Line/Mic/+48V/Digital Auswahl**: standardmäßig verarbeitet der Eingangskanal 1/2 die Signale von *INPUT 1/2* (wenn *LINE* aktiv ist). Alternativ kann auch das Mono-Eingangssignal von einem an MAYA44e wie in Kapitel 5 beschrieben angeschlossenen Mikrofon verarbeitet werden (dazu muss *MIC* aktiviert sein). Falls ein Kondensator-Mikrofon verwendet wird, sollte der *+48V* Schalter aktiv sein, um das Mikrofon mit Phantomspeisung zu versorgen. Schalten Sie die Option immer nur dann an, wenn bereits ein Kondensator-Mikrofon angeschlossen ist, niemals bei einem dynamischen Mikrofon, auch nicht wenn nichts angeschlossen ist. Der Eingangskanal 1/2 kann ebenfalls das digitale Eingangssignale vom koaxialen S/PDIF-Eingang verarbeiten (dazu muss *DIGITAL* aktiviert sein).

**Line/Guitar Auswahl**: standardmäßig verarbeitet der Eingangskanal 3/4 die Signale von *INPUT 3/4* (wenn *LINE* aktiv ist). Alternativ kann auch das Mono-Eingangssignal von einer an MAYA44e wie in Kapitel 5 beschrieben angeschlossenen Gitarre verarbeitet werden (dazu muss *GUITAR*  aktiviert sein).

**Gain-Regler**: hier kann der Vorverstärker am jeweiligen Eingang gesteuert werden. Der Bereich der Verstärkung liegt zwischen 0dB und +24dB.

**Level-Schieberegler**: diese Regler ermöglichen die Einstellung des Eingangspegels für Eingang 1/2 und 3/4. Abhängig von der *Link*-Einstellung (Abschnitt 6.1), jeweils in Mono oder Stereo.

**Mute Schalter**: dieser Schalter ermöglicht die Stummschaltung von Kanal 1/2 oder Kanal 3/4. Wenn der Schalter rot ist, ist Mute aktiv und umgekehrt.

#### **6.3 Output Bereich**

**Mix Schalter**: mit diesen Schaltern ist es möglich, die Ausgang 1/2 und 3/4 Signale miteinander zu mischen. Das ist vor allem dann nützlich, wenn das entsprechende Signal über beide Stereoausgänge zu hören sein soll – vor allem mit Kopfhörer an einem der Ausgänge. Ist *Mix* aktiv, zeigt ein blauer Pfeil den Signalfluss zum anderen Kanal an.

**Mix-Regler**: steuert den Pegel des gemischten Signals zur Übergabe an den jeweils anderen Stereo-Ausgang Bitte verwechseln Sie diese Regler nicht mit der Gain-Steuerung für die Eingänge.

**Level-Schieberegler**: diese Regler ermöglichen die Einstellung des Wiedergabe bzw. Ausgangspegel für Ausgang 1/2 und 3/4. Abhängig von der *Link*-Einstellung (Abschnitt 6.1), jeweils in Mono oder Stereo.

**Mute Schalter**: dieser Schalter ermöglicht die Stummschaltung von Kanal 1/2 oder Kanal 3/4. Wenn der Schalter rot ist, ist Mute aktiv und umgekehrt.

#### **6.4 Digital Bereich**

**Digital Out Bereich**: hier können Sie die Quelle für den optischen und koaxialen S/PDIF-Ausgang wählen: entweder *OUT 1/2* oder *OUT 3/4*. Der MAYA44e S/PDIF-Ausgang sendet wahlweise ein Professional- (*PRO*) oder Consumer- (*CON*) Status-Bit, abhängig von der Einstellung. Einige Geräte mit Digitaleingang verarbeiten jeweils nur eines der beiden Signale.

**Digital In Bereich**: ermöglicht die Auswahl der Quelle für den digitalen Eingang. Wenn Sie diese Option auf *Loopback* einstellen, dann werden die Signale intern vom S/PDIF Sender abgegriffen – das bedeutet, dass Sie intern eine 1:1 Digitalkopie auf Hardwareebene innerhalb von MAYA44e erstellen. Die empfohlene Standardeinstellung ist *External*, dann wird wie üblich der tatsächlich vorhandene koaxiale S/PDIF-Digitaleingang der MAYA44e für die Aufnahme verwendet. Unter *status* wird der Eingangsstatus des Digitalsignals angezeigt.

#### **6.5 DirectWIRE**

#### **Was ist DirectWIRE?**

DirectWIRE ist eine neue, von ESI entwickelte Treibertechnologie, die das interne Routing von Audiodaten ermöglicht. DirectWIRE gibt es exklusiv bei Produkten mit EWDM Treibern von ESI.

Mit DirectWIRE kann eine Audioapplikation die Audiosignale anderer Applikationen ohne externe Verkabelung völlig verlustfrei aufnehmen. Dabei ist es egal, welche Daten abgespielt werden (z.B. ein Internetstream) und mit welcher Anwendung die Aufnahme erfolgt.

#### **DirectWIRE Panel (Steuerung)**

Klicken Sie auf *DirectWIRE* im MAYA44e Control Panel. Die DirectWIRE Steuerung wird dann angezeigt. DirectWIRE unterstützt dabei alle wichtigen Treiberstandards, die auch vom ESI EWDM Treiber unterstützt werden: MME, WDM, ASIO 2.0 und GSIF. Verschiedene Anwendungen können den Treiber gleichzeitig nutzen und gleichzeitig abspielen und aufzeichnen!

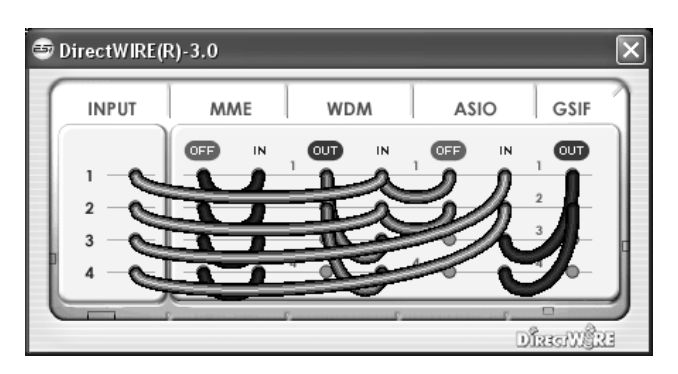

Die Nummer der Zeile entspricht dem Ein-/Ausgangskanal. Die Spalten entsprechen den Ein- und Ausgängen des entsprechenden Treibers. Sie können die Punkte einfach per Mausklick sowie Klicken & Ziehen miteinander verbinden.

**INPUT** Abteilung: hier können Sie die Eingänge der Hardware direkt nutzen.

**MME** Abteilung: dieser Bereich ist dabei zuständig für normale Stereoanwendungen, wie z.B. WinAmp, WavLab (ohne ASIO), Cakewalk, Audition, Vegas, usw.

**WDM** Abteilung: dieser Bereich wird für Applikationen, wie SONAR (mit WDM/KS), PowerDVD, WinDVD, usw. verwendet.

**ASIO** Abteilung: dieser Bereich entspricht den I/Os von Anwendungen wie z.B. Cubase, Logic, Reason, Nuendo, SONAR (mit ASIO), Samplitude, usw.

**GSIF** Abteilung: dieser Bereich steht für GSIF-Anwendungen (GigaStudio).

Beachten Sie bitte, dass einige Anwendungen unterschiedliche Treibermodelle unterstützen.

#### **DirectWIRE Examples**

Beispiel 1. Aufnahme einer Wiedergabe aus WinAmp (MME) in WaveLab (MME).

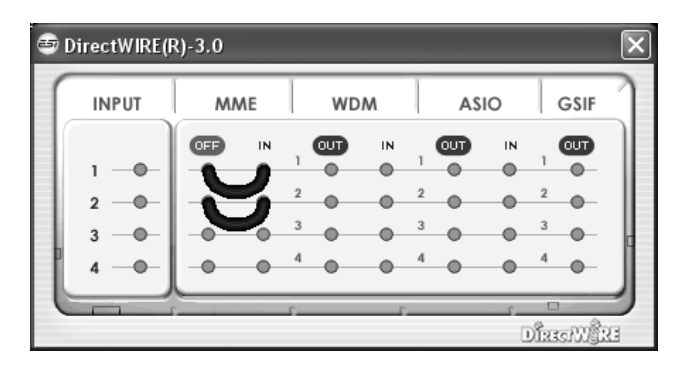

Achtung: Wenn Sie bei diesem Setup die Wiedergabe zwar aufnehmen aber nicht hören wollen, klicken Sie auf den *OUT* Schalter, der dann *OFF* anzeigt.

Beispiel 2. Aufnahme einer Wiedergabe aus WinAmp (MME) in SONAR (WDM).

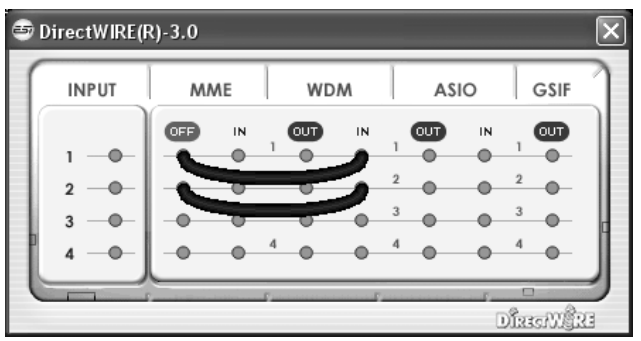

Beispiel 4. Aufnahme einer Wiedergabe aus GigaStudio (GSIF) in SONAR (WDM).

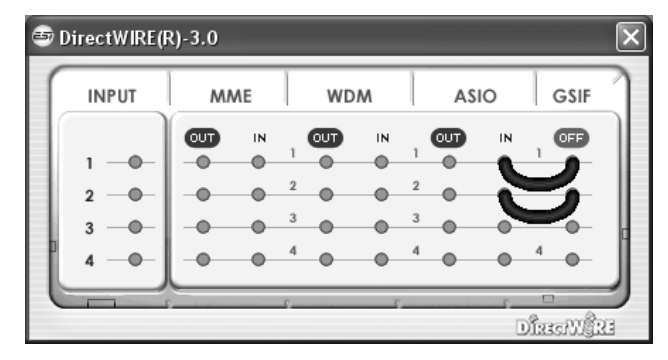

Beispiel 3. Aufnahme einer Wiedergabe aus WinAmp (MME) in Cubase, Nuendo (ASIO).

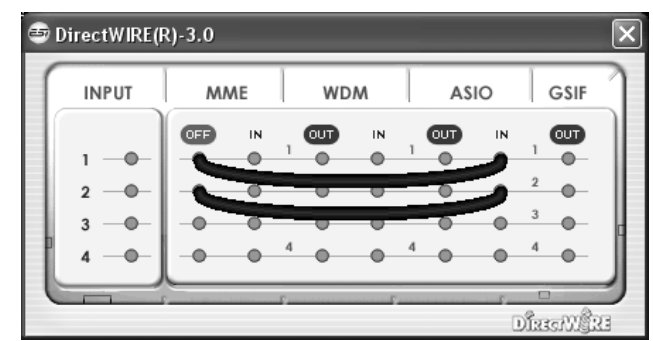

Beispiel 5. Aufnahme einer Wiedergabe aus GigaStudio (GSIF) in Cubase (ASIO).

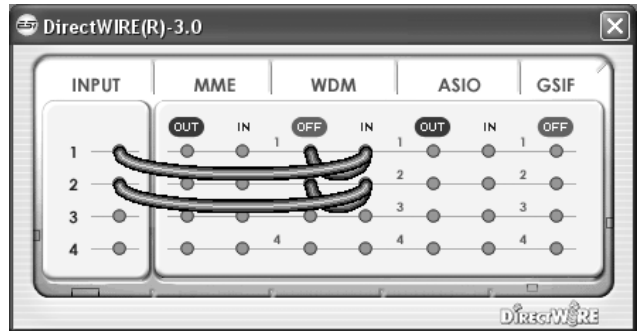

## **7. Einstellungen in Anwendungen**

Dieses Kapitel enthält Konfigurationsbeispiele für einige Softwareanwendungen. Für detailiertere Information sehen Sie bitte auch im Handbuch der jeweiligen Audiosoftware nach.

#### **7.1 Windows Multimedia Setup**

Das Windows Multimedia Setup ist erforderlich wenn Sie MAYA44e als Audiogerät für alle Windows Audio Applikationen verwenden möchte. Gehen Sie auf *Start -> Einstellungen -> Systemsteuerung -> Sounds und Audiogeräte -> Audio* und wählen Sie den MAYA44e Eintrag bei der Soundwiedergabe und Soundaufnahme als Standardgerät aus. Nun erfolgt die Ausgabe aller Standardsignale über MAYA44e.

Bitte beachten Sie, dass einige erweiterte Optionen in diesem Dialog nicht anwählbar sind. Das liegt an der Tatsache, dass MAYA44e nicht mit den Standard-Funktionen des Windows-Mixers kompatibel sind, da dieser für herkömmliche Soundkarten entworfen wurde. Das bedeutet nicht, dass Sie auf umfangreiche Steuerung verzichten müssen – das MAYA44e Control Panel, wie im vorherigen Kapitel beschrieben, bietet alle wichtigen Funktionen, die Sie benötigen – auch wenn sie nicht immer mit den grundlegenden Funktionen des Windows-Mixers kompatibel sind.

#### **7.2 Cubase LE 4**

MAYA44e wird mit einer DVD-ROM mit Cubase LE 4 von Steinberg geliefert. Falls Sie eine andere Aufnahmesoftware verwenden, können Sie diesen Abschnitt überspringen.

#### **Installation**

Im Cubase LE 4 zu installieren, legen Sie die DVD in Ihr DVD-ROM Laufwerk des Computers ein. Unter Windows sollte die Installation automatisch gestartet werden – wenn nicht, dann können Sie den Installer von der DVD manuell starten. Unter Mac OS X müssen Sie auf das Installer-Symbol doppelt klicken, um die Installation zu starten.

Um mit der Installation fortzufahren, folgen Sie den Anweisungen auf dem Bildschirm. Die *Syncrosoft License Control* Software wird ebenfalls eingerichtet. Um Cubase LE 4 für mehr als 30 Tage nutzen zu können, muss damit die Anwendung über das Internet aktiviert werden. Eine aktive Internet-Verbindung auf dem betreffenden Computer wird also benötigt. Wir empfehlen die frühzeitige Aktivierung.

#### **Grundlegende Einstellungen**

Wie die meisten Audioanwendungen, muss Cubase LE 4 erst für die Verwendung mit einem neuen Audiointerface wie MAYA44E konfiguriert werden. Starten Sie Cubase LE 4 und wählen Sie *Geräte konfigurieren* aus dem *Geräte-*Menu. Im daraufhin erscheinenden Dialog wählen Sie in der Baumstruktur links *VST-Audiosystem*. Stellen Sie dort sicher, *ESI MAYA44E ASIO* als *ASIO-Treiber* ausuwählen. Sie können Ihre Einstellung überprüfen, wenn Sie dann in der Baumstruktur den *ESI MAYA44E* Eintrag anklicken. Der Dialog, zeigt dann alle Ein- und Ausgangskanäle. Beachten Sie bitte, dass der *Einstellungen...* Schalter keine Funktion hat. Bestätigen Sie alles mit *OK*.

Als nächstes ist es notwendig, die Ein- und Ausgangskanäle zu aktivieren. Wählen Sie dazu vom *Geräte*-Menu den Eintrag *VST-Verbindungen*. Das *VST-Verbindungen* Fenster ermöglicht nun unter *Eingänge* und *Ausgänge* die Konfiguration von Audiobussen. Ein Bus kann wahlweise mono oder stereo sein und über *Bus hinzufügen* hinzugefügt werden.

Sie können Cubase LE 4 nun verwenden. Öffnen Sie ein bestehendes Projekt oder erstellen Sie ein neues. Die erstellten Ein- und Ausgangsbusse können Sie den jeweiligen Spuren in Ihrem Projekt zuordnen.

### **8. Technische Spezifikationen**

```
<Analog Audio> 
1. Sample Rates 
     - 32, 44.1, 48, 88.2, 96 kHz recording & playback 
2. Analog Input 
     1) connector type: 4 channel analog inputs 
         * 1/4" TRS (stereo) jack (line in 1 and 2) common with microphone input 
        * 1/4" TRS (stereo) jack (line in 3 and 4) common with Hi-Z input 
     2) peak level: 0dBFS @ +6dBV 
    3) programmable gain: -48dB \sim +24dB (1dB step size)
     4) impedance: 10K Ohm 
3. Analog Output 
     1) connector type: 4 channel analog line outputs 
         * 1/4" TRS (stereo) jack 
     2) peak level: +6dBV @ 0dBFS 
    3) attenuation: -48dB \sim +0dB (1dB step size)
     4) impedance: 33 Ohm (line out 1 and 2, headphone out), 33 Ohm 
        (line out 3 and 4, headphone out) 
4. Microphone Preamp 
     1) mic preamp gain: +21dB 
     2) peak level: 0dBFS @ 246mV 
     3) +48V phantom power supply 
     4) impedance: 3.3K Ohm 
5. Hi-Z / Guitar Input 
     1) impedance: min. 330K Ohm 
6. Headphone Amplifier 
     1) load impedance range: 32-300 Ohm (for best performance) 
     2) output power: 125mW @ 32 Ohm per channel 
<Digital Audio> 
1. Sample Rates 
     1) 32, 44.1, 48, 96 kHz input and output 
2. A/D Converter 
     1) SNR: 102dBA (0dB @ fs=48kHz) 
     2) dynamic range: 102dBA 
     3) THD: -95dB (1kHz, -1dBFS) 
     4) interchannel isolation: 90dB 
3. D/A Converter 
     1) SNR: 108dBA (0dB @ fs=48kHz) 
     2) dynamic range: 108dBA 
     3) THD: -97dB(1kHz, 0dBFS) 
     4) interchannel isolation: 100dB 
4. Digital Input 
     1) connector type: coaxial (via breakout cable) 
     2) format: IEC-60958 Consumer (S/PDIF) 
     3) resolution: 24-Bit 
5. Digital Output 
     1) connector type: optical, coaxial (via breakout cable) 
     2) format: IEC-60958 Consumer (S/PDIF) 
     3) resolution: 24-Bit 
     4) digital pass thru 
<MIDI>
```

```
1. MIDI I/O
```
- 1) 1-in, 1-out; 16 MIDI channels in and out
- 2) connector type: standard MIDI 5-pin DIN (via breakout cable)

# **9. Allgemeine Hinweise**

#### **Warenzeichen**

ESI und MAYA44e sind Warenzeichen von EGOSYS, Inc. und ESI Audiotechnik GmbH. Windows ist ein eingetragenes Warenzeichen der Microsoft Corporation. Andere Produkt- und Markennamen sind Warenzeichen oder eingetragene Warenzeichen der jeweiligen Eigentümer.

#### **Kontakt**

Für technische Supportanfragen wenden Sie sich bitte an Ihren örtlichen Händler bzw. lokalen Vertrieb für ESI. Online finden Sie Support- und Kontaktinformation unter www.esi-audio.de. In Deutschland erreichen Sie den technischen Support auch telefonisch unter 07152 / 398880.

#### **Weitere Hinweise**

Alle Leistungsmerkmale, Spezifikationen und weitere Angaben können jederzeit ohne Ankündigung geändert.

Teile dieses Handbuch können in Zukunft geändert werden. Bitte beachten Sie die Hinweise auf unserer Webseite www.esi-audio.de mit aktuellen Informationen.

# EG-Konformitätserklärung

Hiermit wird bestätigt, dass das Produkt

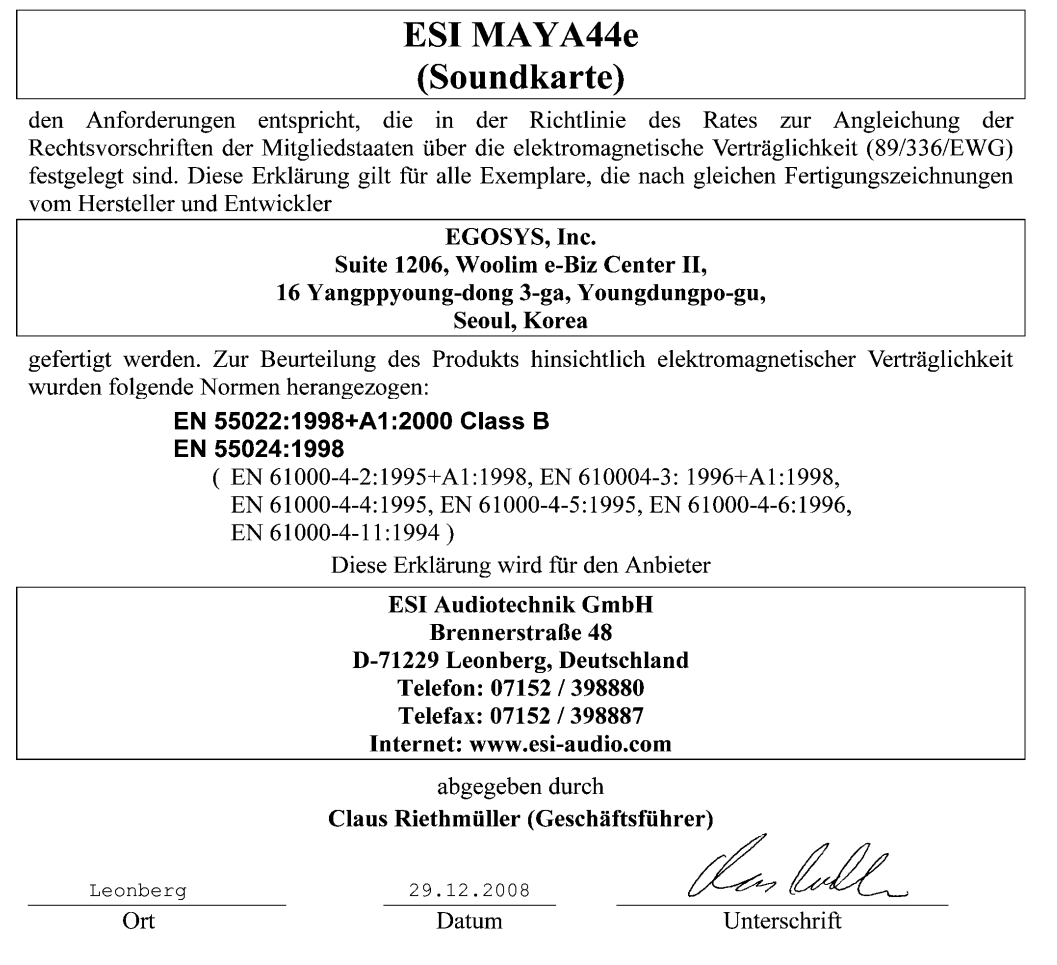